## Guide to Assigning Contacts to Recurring Marketing Campaigns

1. Click the "Contacts" icon at the top of the page.

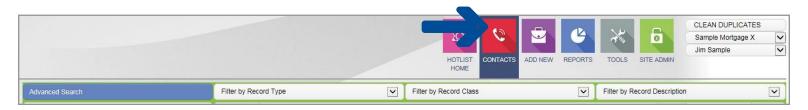

2. Filter your contacts by clicking on "Customers".

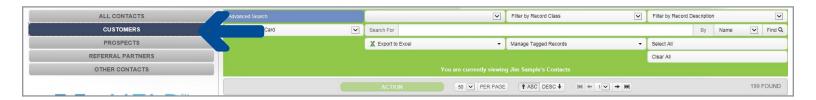

3. Select all "Customers" by clicking "Select All".

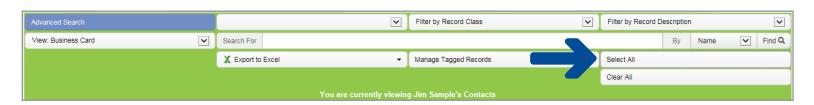

4. To assign a recurring campaign to all of the selected customers, click the "Action" button in the upper left hand side of the screen.

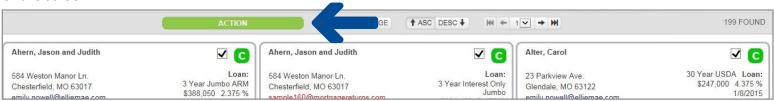

- 5. The Action Options window appears.
  - a. Choose "Recurring Campaigns" from the "Send via:" drop-down box.

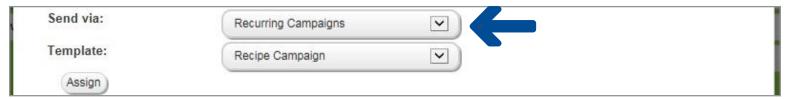

b. Choose the recurring campaign in the "Template" drop-down box.

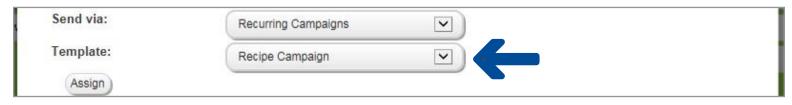

c. Click "Assign" to add each contact to the campaign.

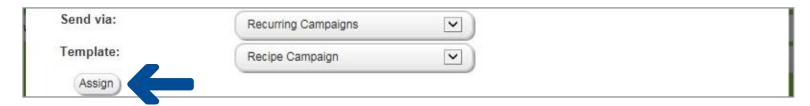

d. Notes and the date-stamp will automatically be recorded to each customer's record.

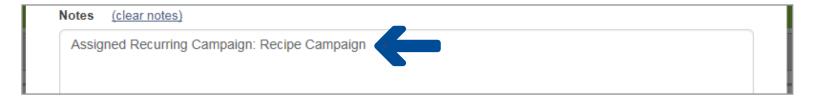

e. Set a "Follow-Up" reminder (optional) by using the "Follow-up on" field shown below.

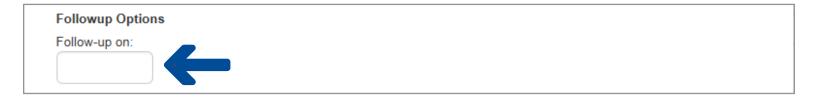

f. Click the "Save" button at the top of the screen to save the notes in each record's history tab.

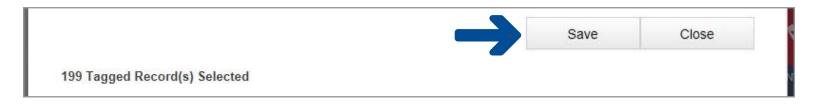